системы видеонаблюдения

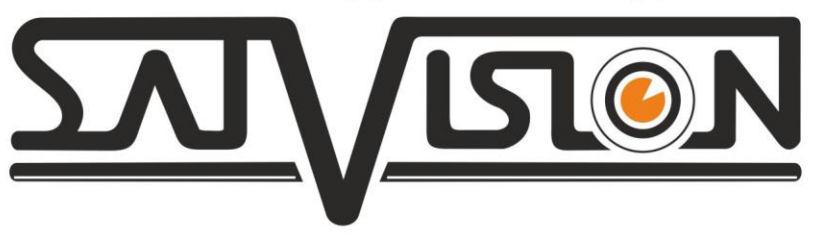

# Инструкция

#### по настройке функции

## **Cloud Storage (Облачное хранилище)**

### для регистраторов 1 серии

## SVR-4115N, SVR-8115N, SVR-6110N SVR-4115P, SVR-8115P, SVR-6115P

## **WWW.satvision-ectv.mr**

Описание функции: Данная функция будет вам полезна, если вы хотите фиксировать движение перед камерами и хранить их на облачном сервере Dropbox в формате JPEG (фото).

Чтобы активировать функцию Cloud Storage необходимо выполнить пошагово следующие действия:

- 1. Зарегистрируйтесь на сайте Dropbox [\(https://www.dropbox.com\)](https://www.dropbox.com/)
- 2. Подключите ваш регистратор к сети интернет (ВНИМАНИЕ! УБЕДИТЕСЬ ЧТО ВАШ РЕГИСТРАТОР ДЕЙСТВИТЕЛЬНО ПОДКЛЮЧЕН К СЕТИ ИНТЕРНЕТ!)
- 3. Настройте детекцию движения на регистраторе, как указано на скриншоте ниже.

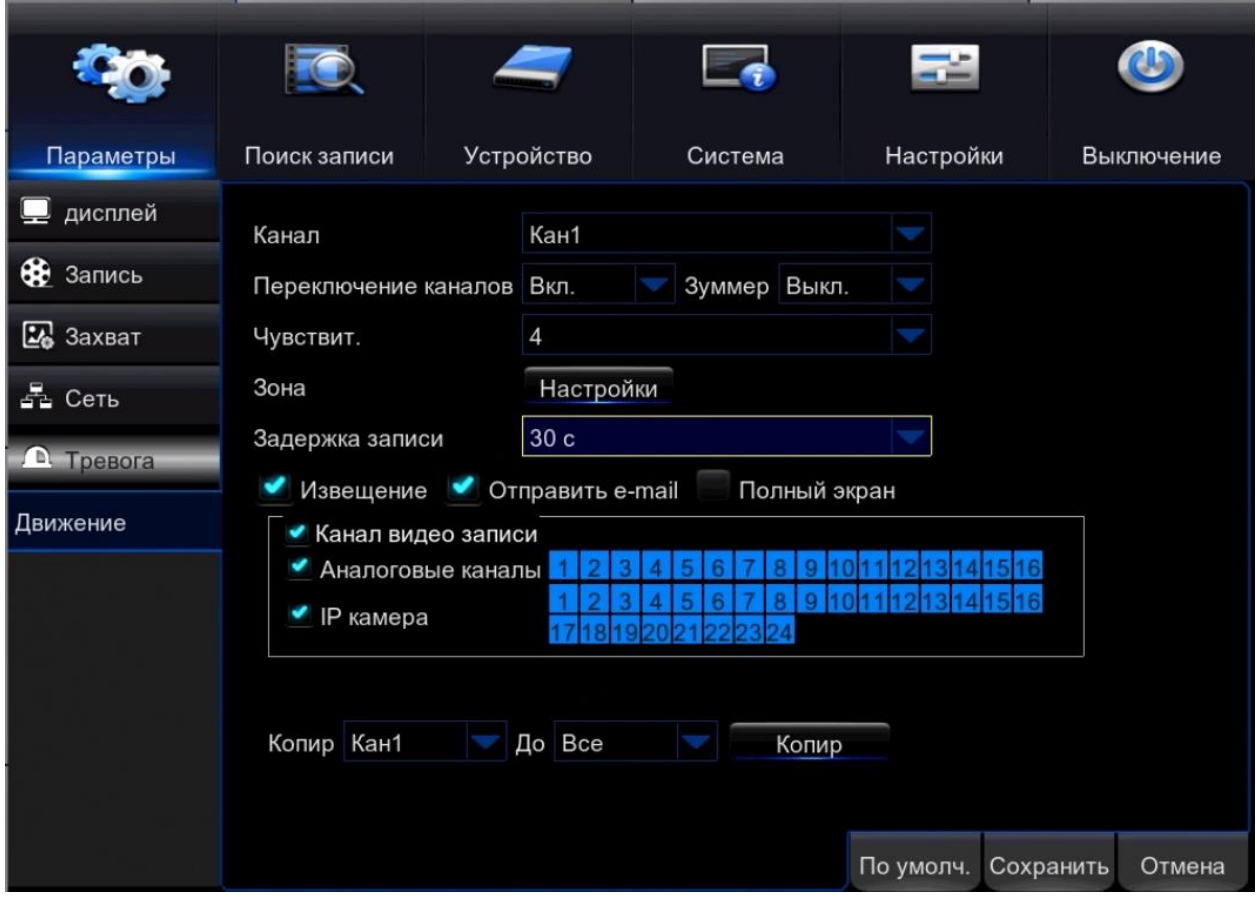

4. Настройте функцию Cloud Storage на регистраторе, как указано ниже.

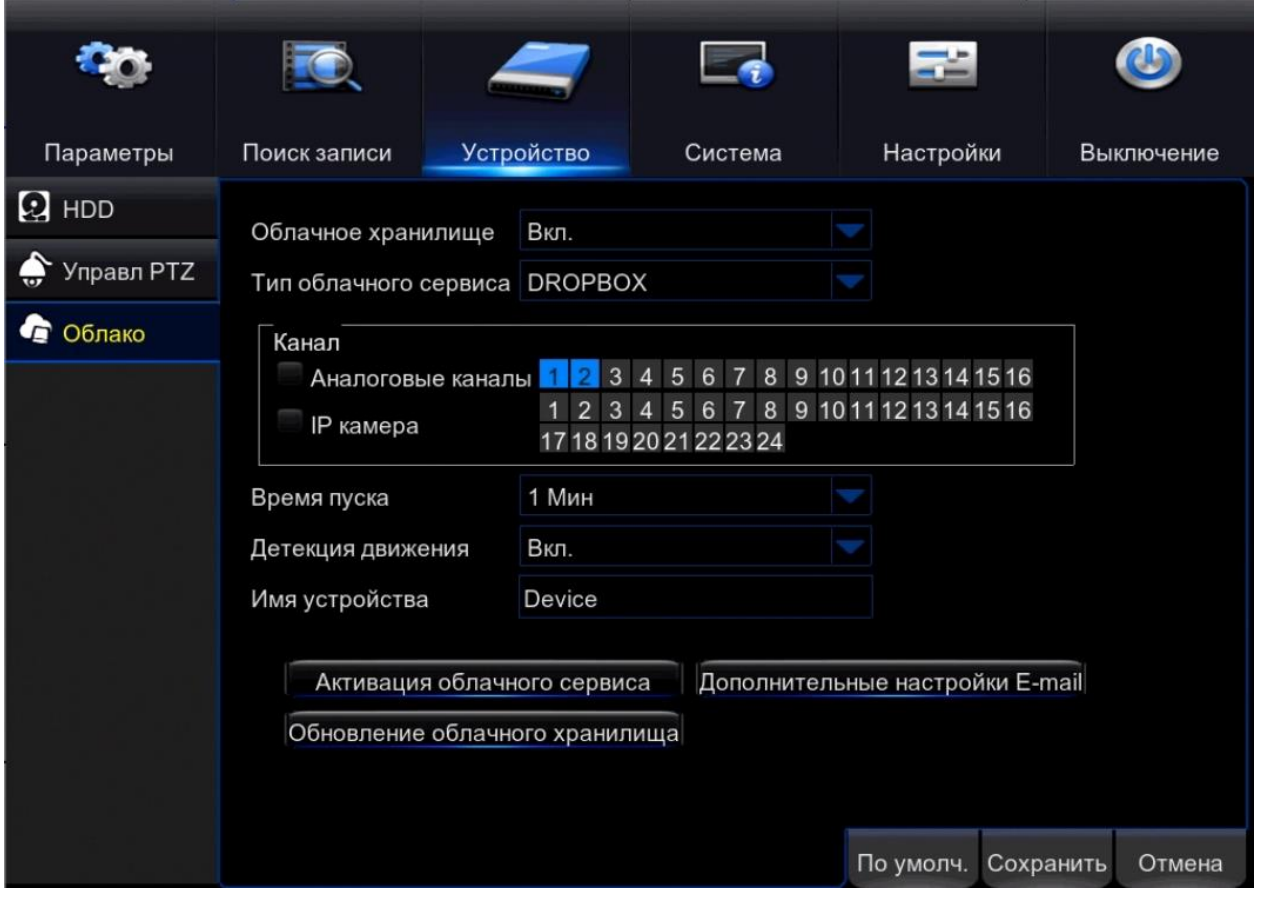

5. Произведите дополнительные настройки, нажав на кнопку «Дополнительные настройки E-mail»

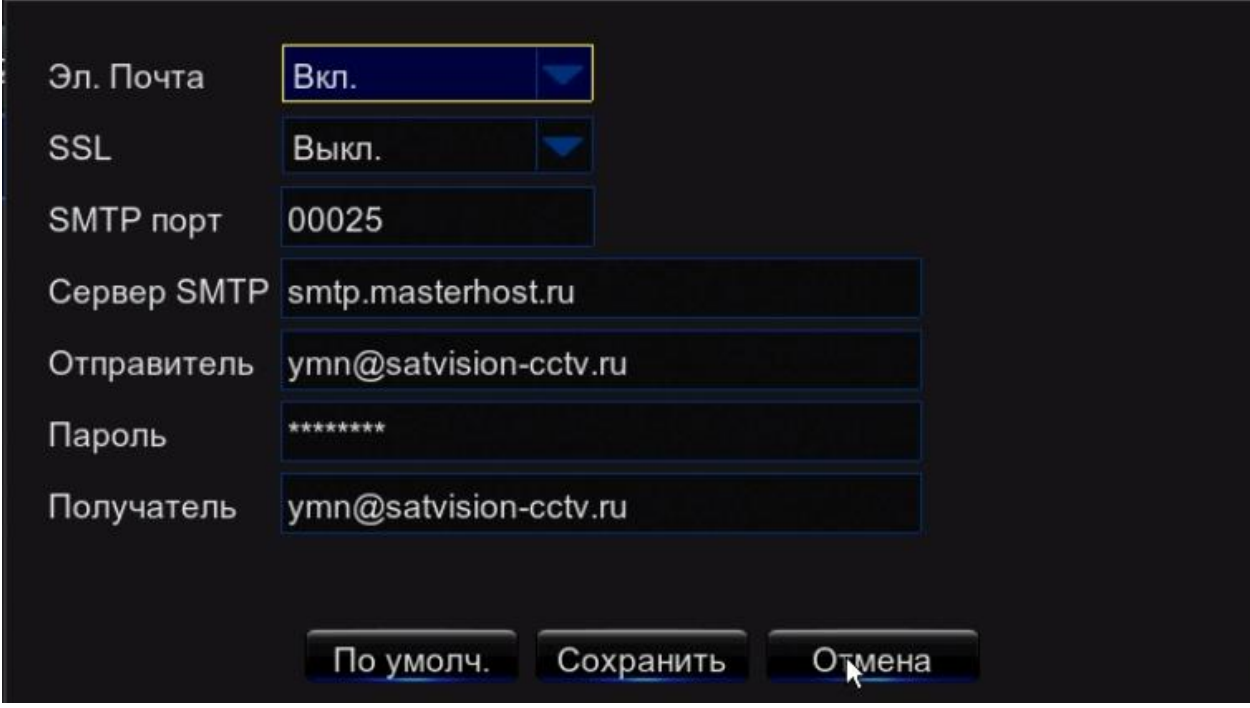

После завершения настроек нажмите кнопку «сохранить».

6. Нажмите на кнопку «Активация облачного сервиса», как на скриншоте ниже.

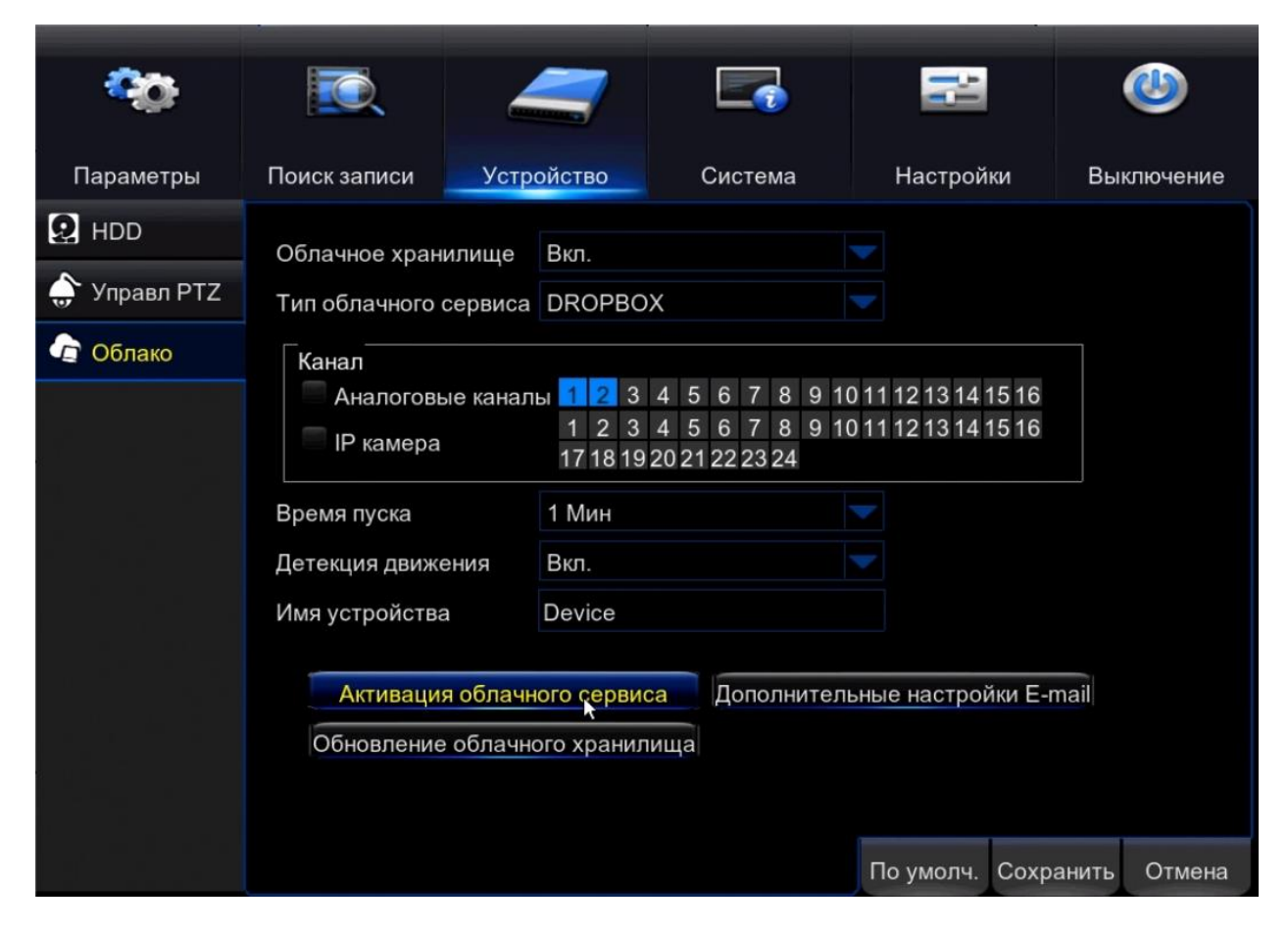

Если все настройки указаны правильно, то вы увидите окно, как на скриншоте ниже.

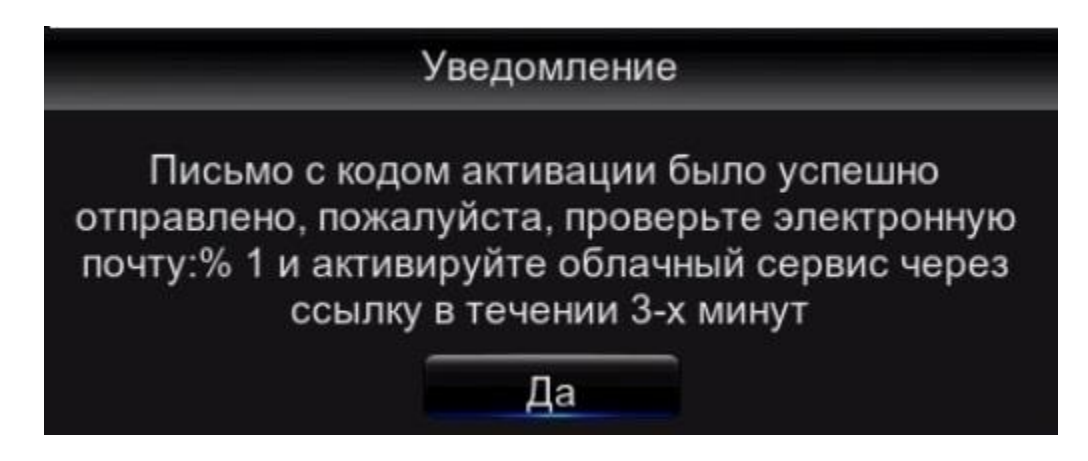

- 7. Зайдите на вашу почту, указанную в дополнительных настройках E-mail и пройдите по ссылке указанной, в письме.
- 8. После того, как вы прошли по ссылке на сайт Dropbox, вам необходимо авторизоваться под своим аккаунтом.
- 9. После входа вы увидите скриншоты, сделанные в процессе детекции движения и сохраненные в облаке.

#### Примечание!

1) Кнопка «Обновление облачного хранилища» необходима для выгрузки уже имеющихся скриншотов (которые находятся на HDD регистратора).

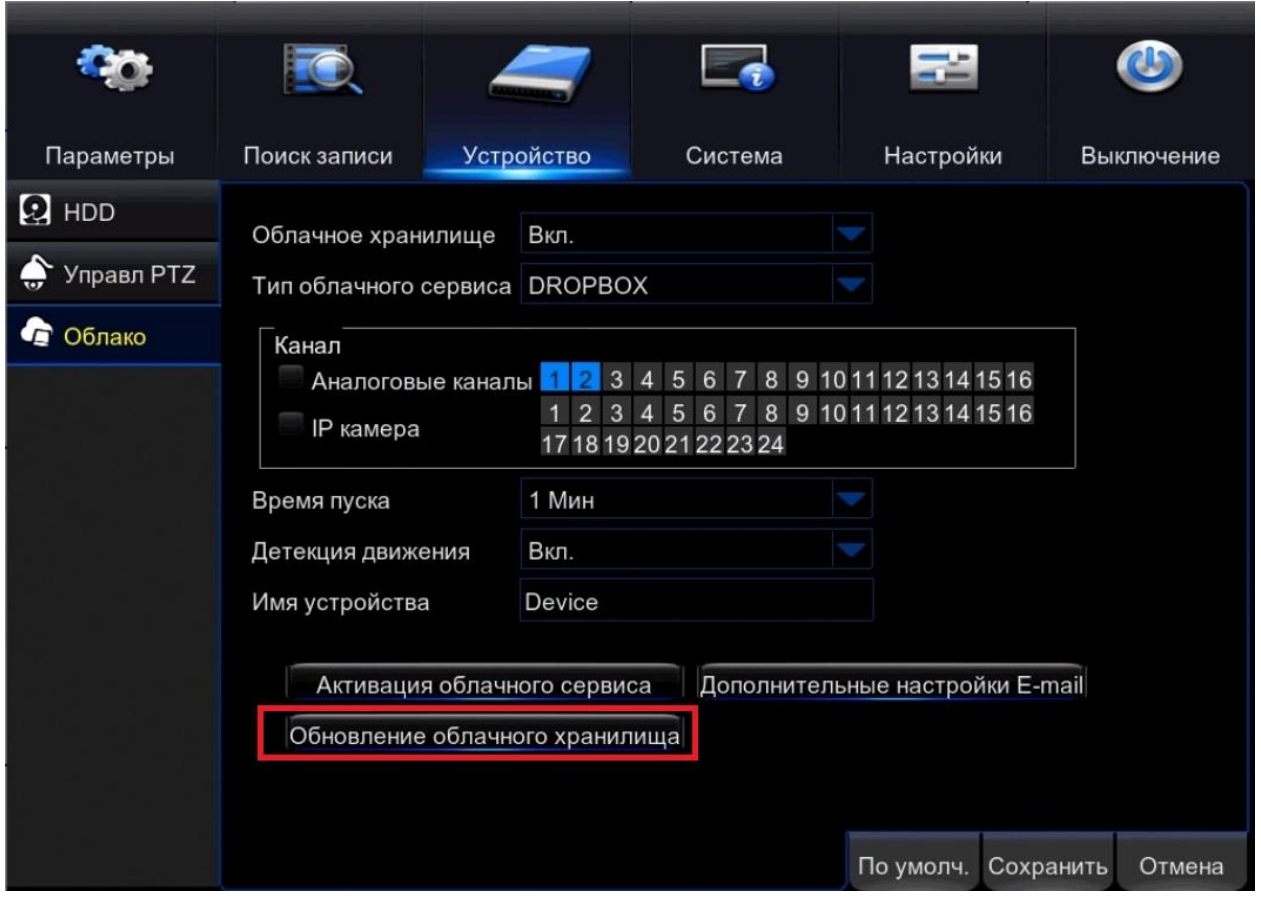

- 2) Для правильной работы этой функции HDD должен быть подключен и отформатирован.
- 3) Если первая попытка подключения к Dropbox была неудачной попробуйте еще раз. Если данная функция не работает - обратите внимание на интернет соединение.